## **คู่มือการใช้งานเว็ปไซต์**

## ์ขึ้นทะเบียนนักกายภาพบำบัด ออนไลน์

1.ช่องทางการเข้าสู่เว็ปไซต์ เข้าไปที่ web site สภากายภาพบำบัด <u>http://164.115.42.51/PTCouncil/</u> จากนั ้นเลื่อนลงที่เมนูล่างสุด Click Link เพื่อเข้าไปสู่หน้าลงทะเบียน

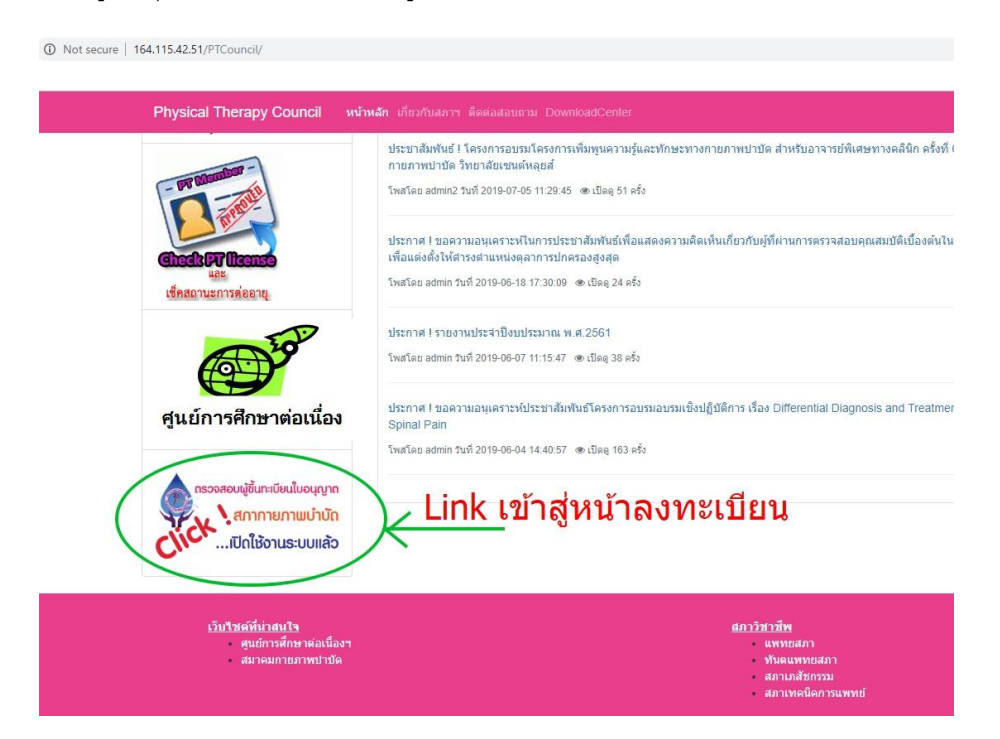

2.ทำการกรอกรหัสประจำตัวประชาชน ---(1) , และกรอกเลขที่สมาชิก สำหรับผู้ที่ต้องการขอขึ้นทะเบียน ---(2)

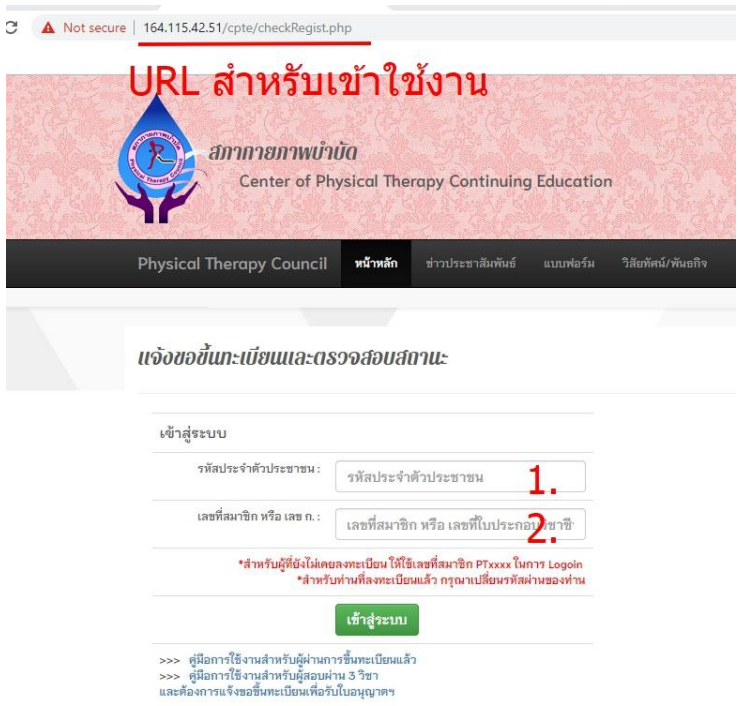

3.ผู้ที่สอบไม่ผ่านทั้ง 3 วิชา จะไม่สามารถลงทะเบียนเพื่อขอรับใบอนุญาตได้

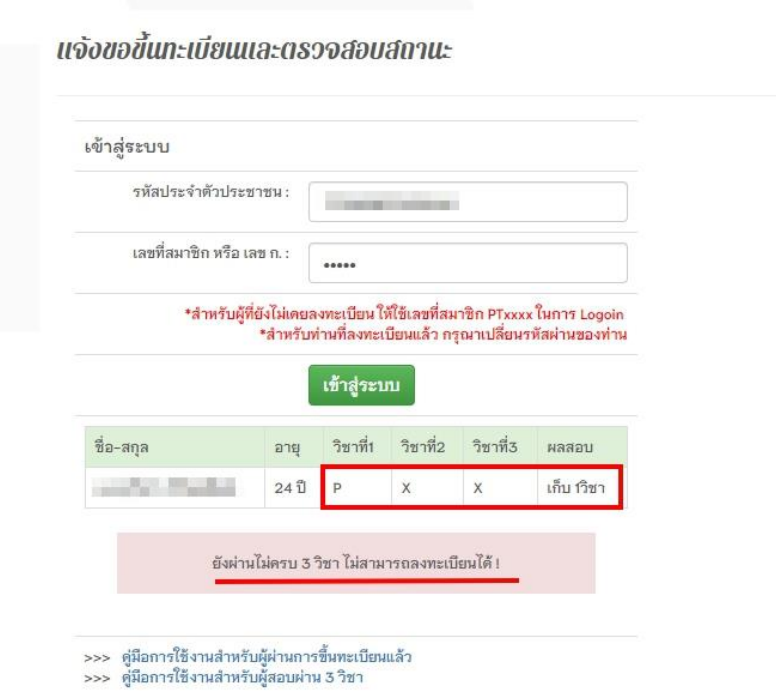

4.ผู้ที่สอบผ่านและมีสิทธิ์ขึ้นทะเบียน กดปุ่มคลิ๊กเพื่อเข้าสู่ขั้นตอนการขอลงทะเบียน

## แจ้งขอขึ้นทะเบียนและตรวจสอบสถานะ

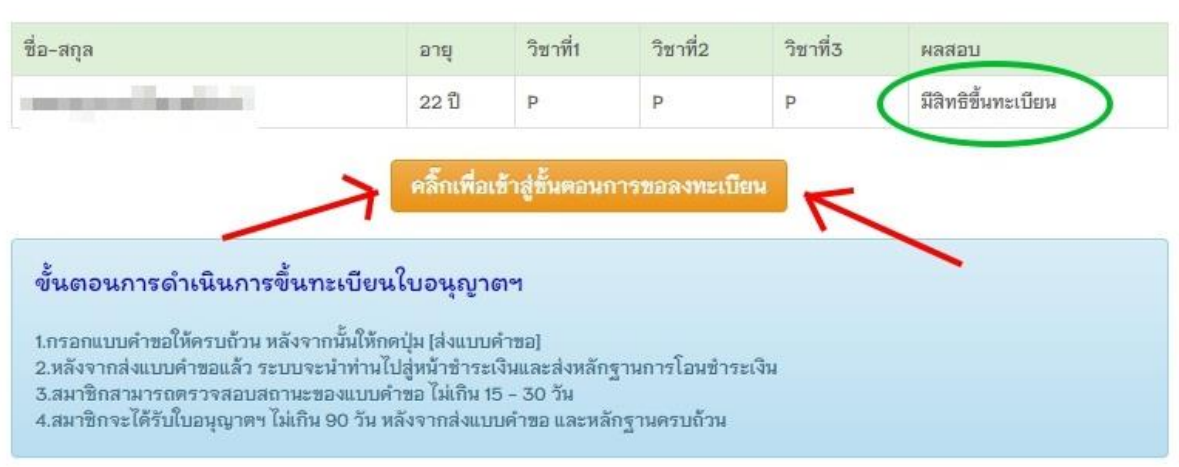

5.ระบบจะนำท่านเข้าสู่หน้าลงทะเบียน โดยข้อมูลที่แสดงส่วนหนึ่ง จะเป็นข้อมูลที่มาจากการสมัครสอบ โดยข้อมูลที่แสดง นี้ จะยังไม่สมบูรณ์ และให้ท่านทำการกรอกข้อมูลที่สำคัญ \* ให้ครบถ้วน เช่น ข้อมูลที่อยู่ตามทะเบียนบ้าน , ข้อมูลที่อยู่ สำหรับให้สภากายภาพบำบัดติดต่อ , ข้อมลสถานะที่ทำงาน (หากมี) , ข้อมูลการศึกษา , เลือกหัวข้อมีความประสงค์ให้ การขอขึ้นทะเบียน , upload file เอกสาร โดยต้องมีข้อ 1 , 2 , 4 , 5

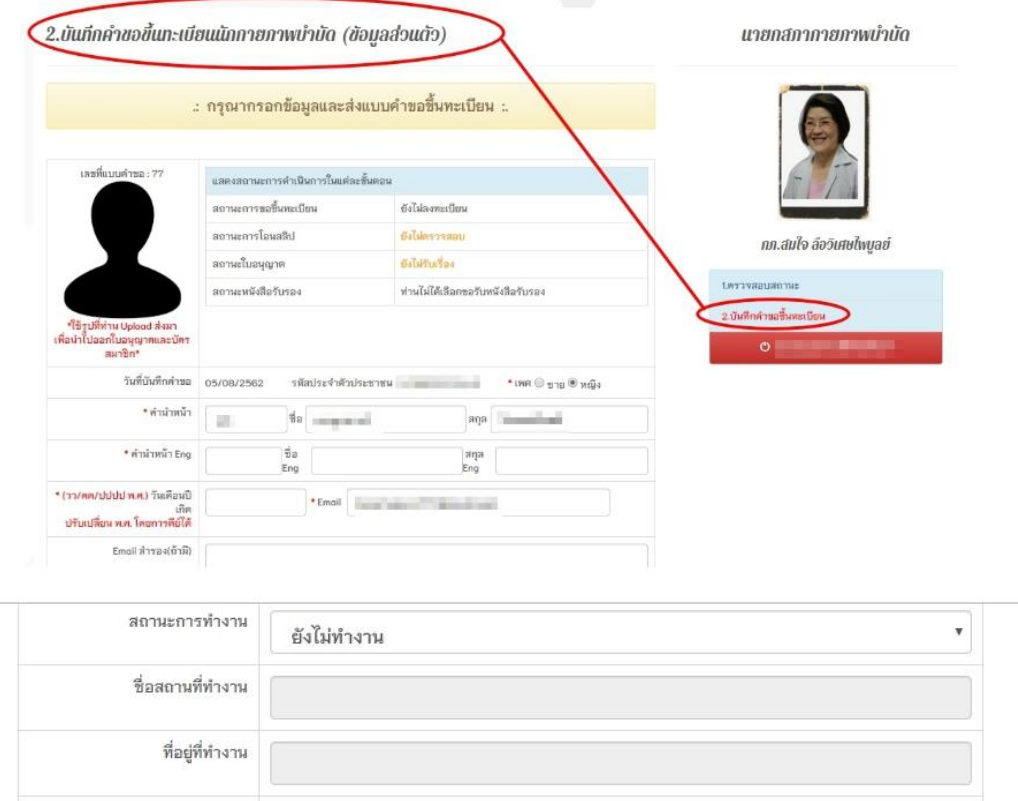

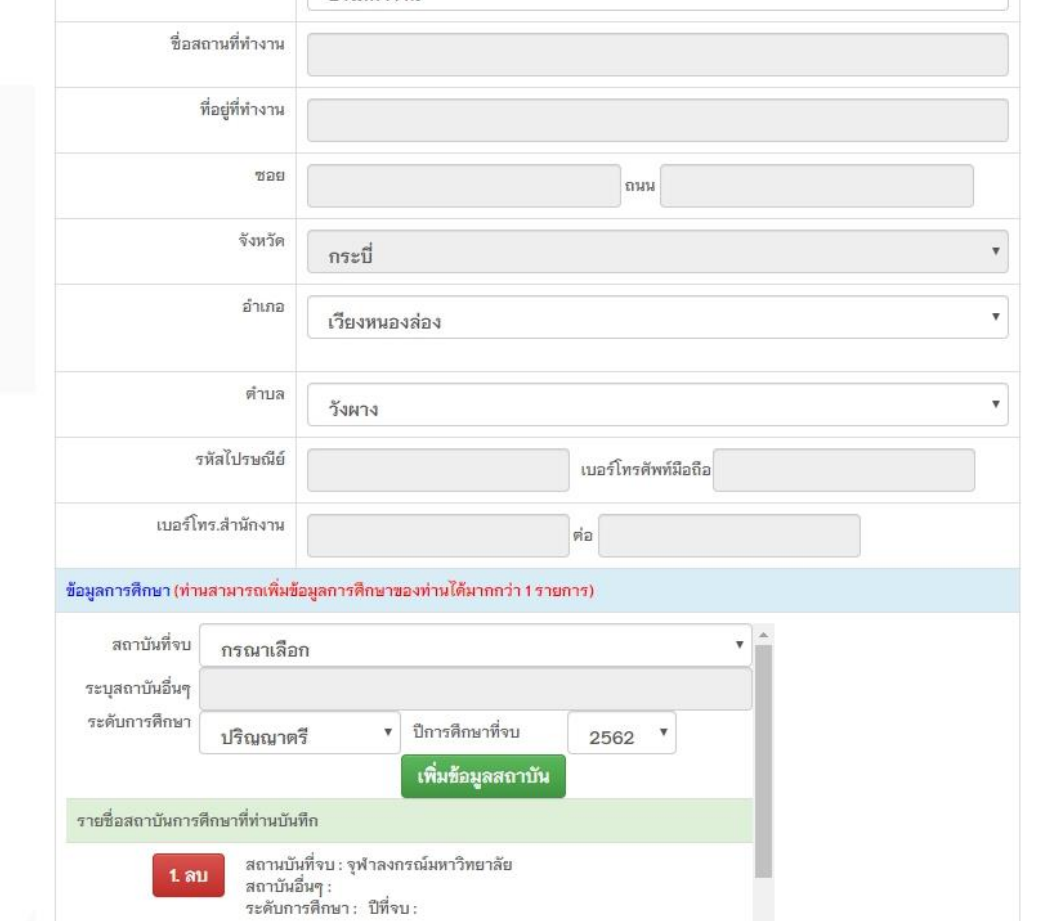

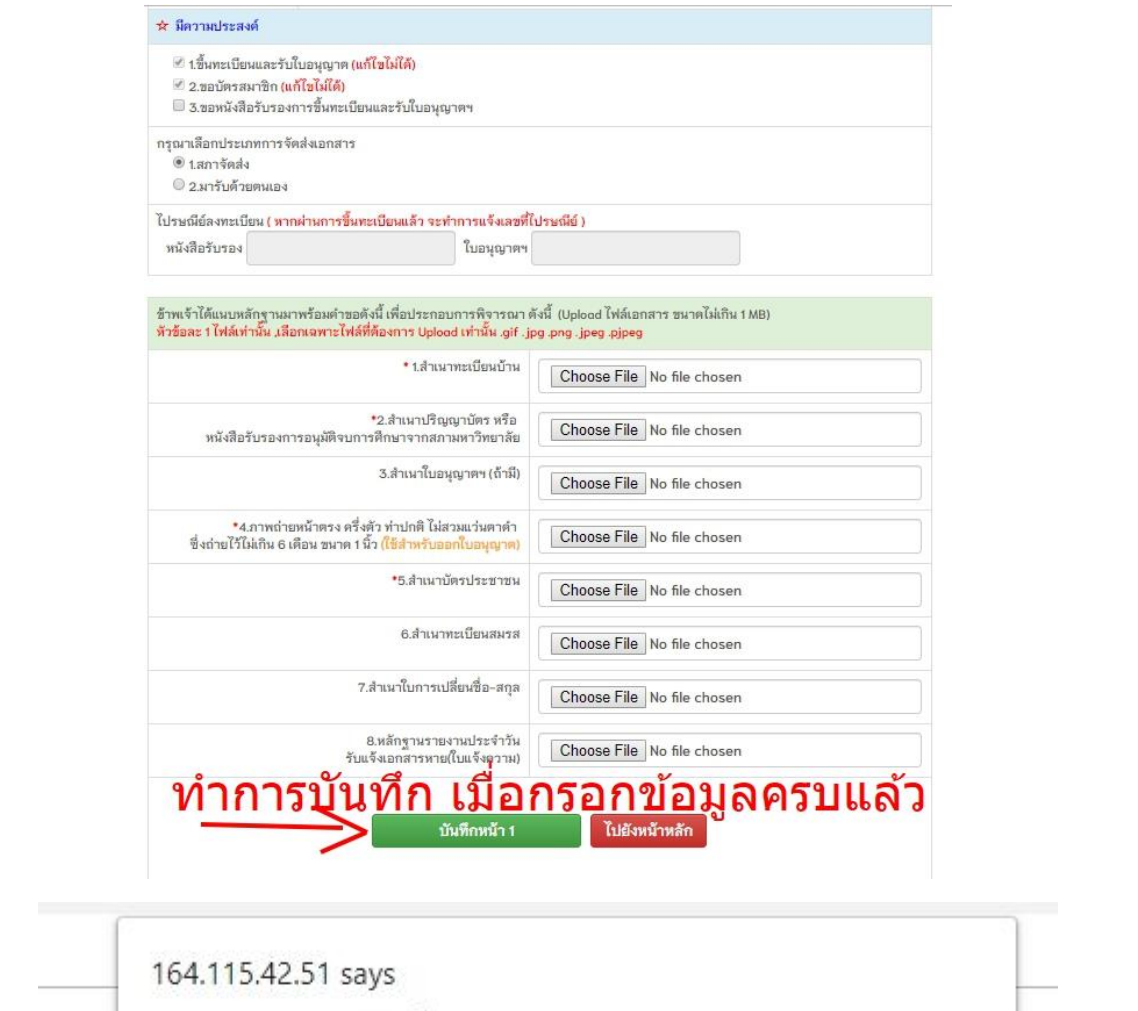

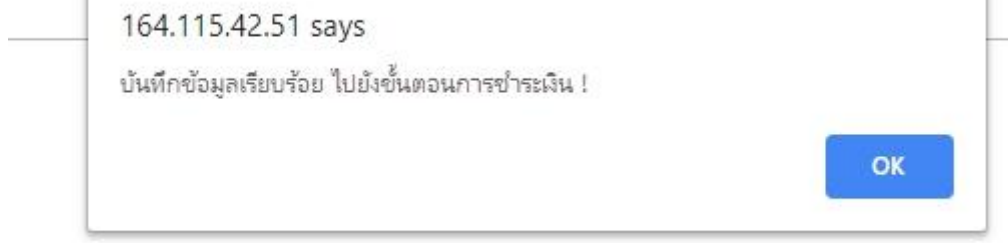

6.หลังจาก บันทึกข้อมูลหน้า 1 แล้ว ระบบจะนำท่านไปสู่ขั้นตอนที่ 2 คือ การบันทึกหลักฐานการชำระเงิน ให้ท่านทำการ กรอกรายละเอียดที่ระบบบังคับให้กรอก \* ให้ครบถ้วนสมบูรณ์ทุกช่อง และทำการบันทึกข้อมูลการชำระ

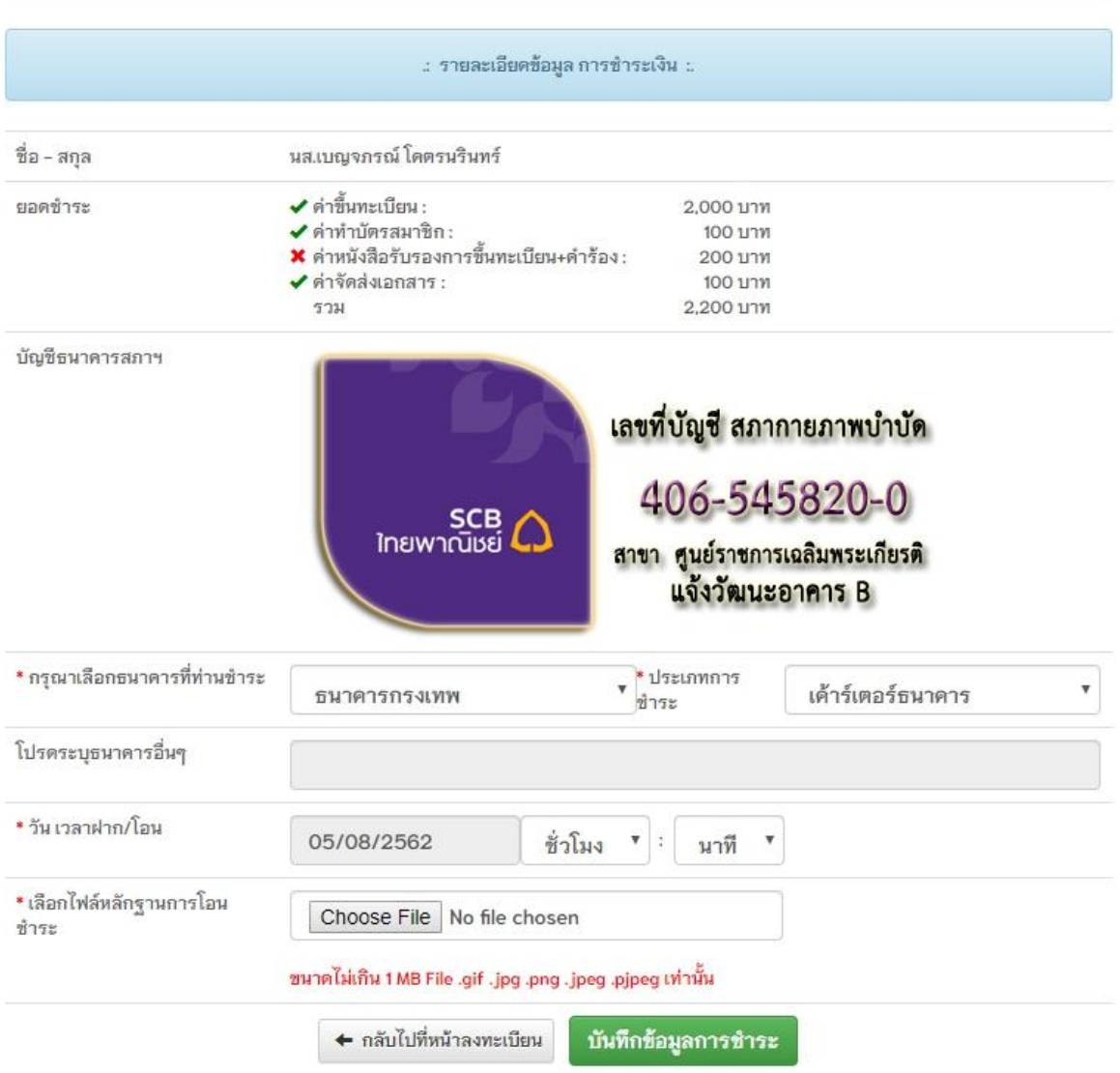

164.115.42.51 says

บันทึกข้อมูลเรียบร้อย ! หากท่านตรวจสอบข้อมูลครบถั่วนแล้ว กรุณากดปุ่มส่งแบบคำขอ

OK

7.เมื่อท่าน บันทึกข้อมูลการชำระเรียบร้อย ท่านสามารถกลับไปแก้ข้อมุลหน้า 1 และหน้า 2 ได้ หากท่านตรวจสอบข้อมูล ครบถ้วนแล้ว ท่านสามารถ พิมพ์แบบคำขอเพื่อเก็บไว้เป็นหลักฐานได้ (1) , ให้ท่านติ๊กในช่อง ข้าพเจ้าได้ทำการตรวจสอบ ข้อมูลถูกต้องครบถ้วนแล้ว (2) , กดปุ่มส่งแบบคำขอ (3)

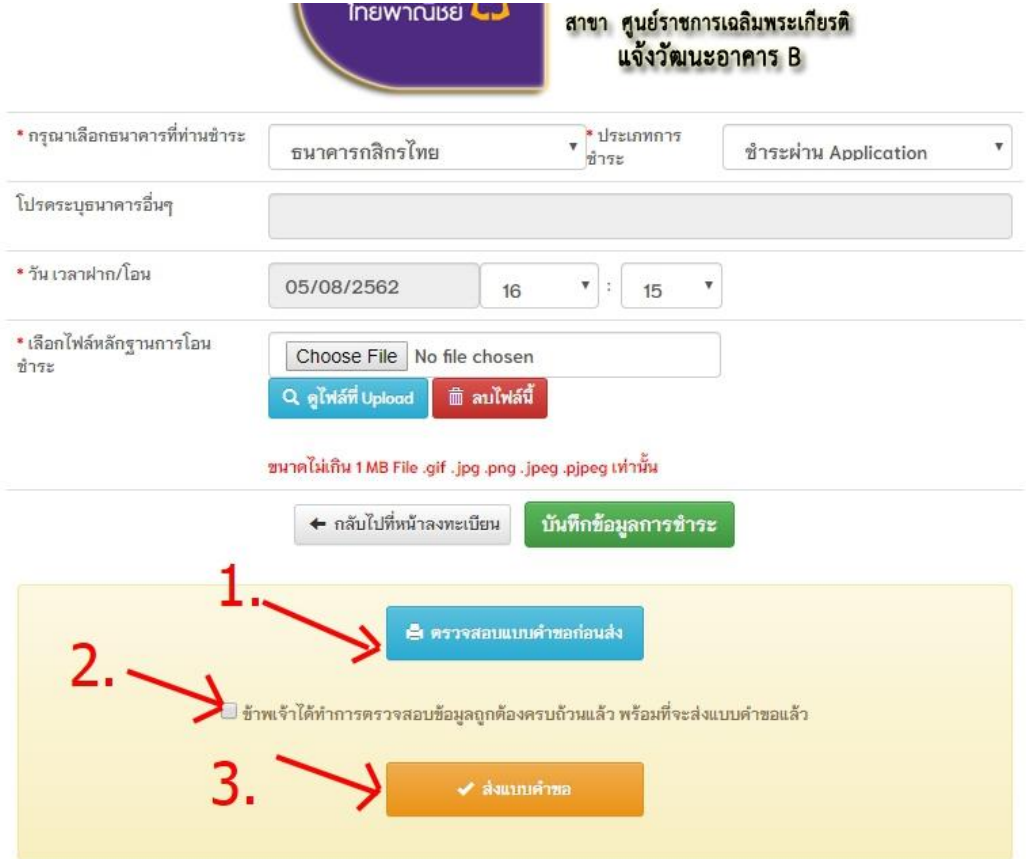

8.ระบบจะนำท่านไปสู่เมนูที่ 1.ตรวจสอบสถานะ โดยแอดมินจะเริ่มดำเนินการหลังจากที่ท่านได้ส่งแบบคำขอ และจะ ปรับเปลี่ยนสถานะการขึ้นทะเบียนพร้อมกับส่ง Email ในการแจ้งเตือนขั้นตอนการดำเนินการในแต่ละขั้นตอนให้ท่าน ทราบจบจบกระบวนการขอขึ ้นทะเบียน

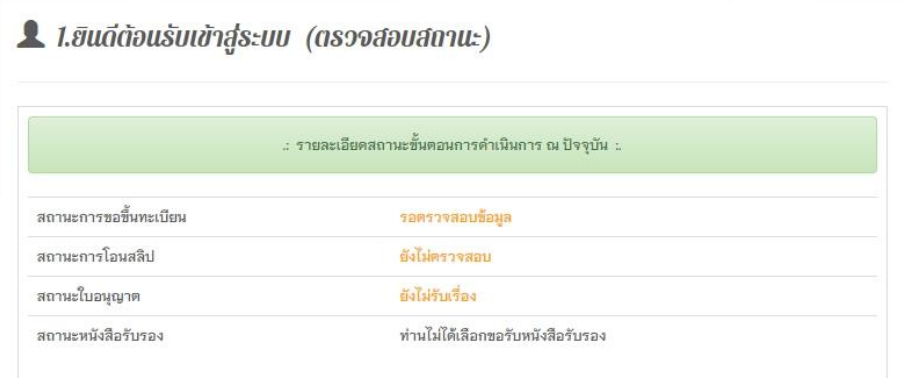